# **ULL Streamer**

# **User Guide**

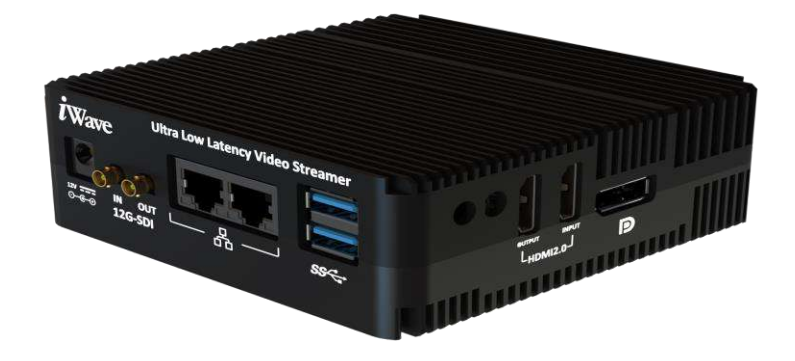

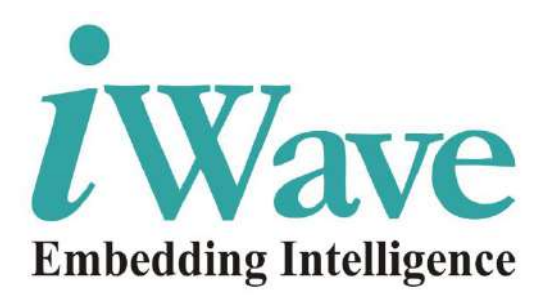

**Page 1 of 35 iWave Systems Technologies Pvt. Ltd.**

### **Document Revision History**

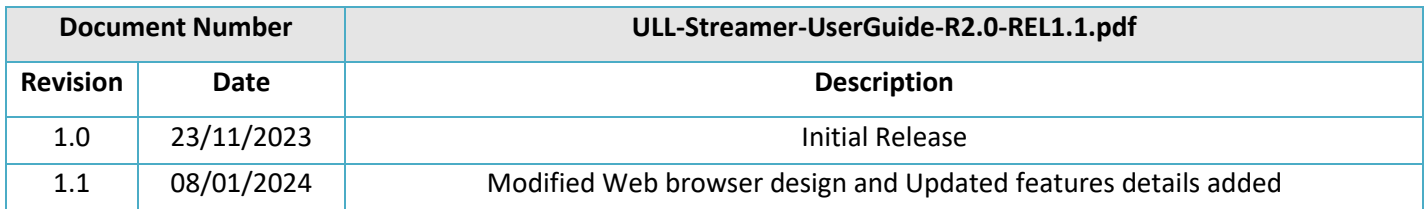

### **Table of Contents**

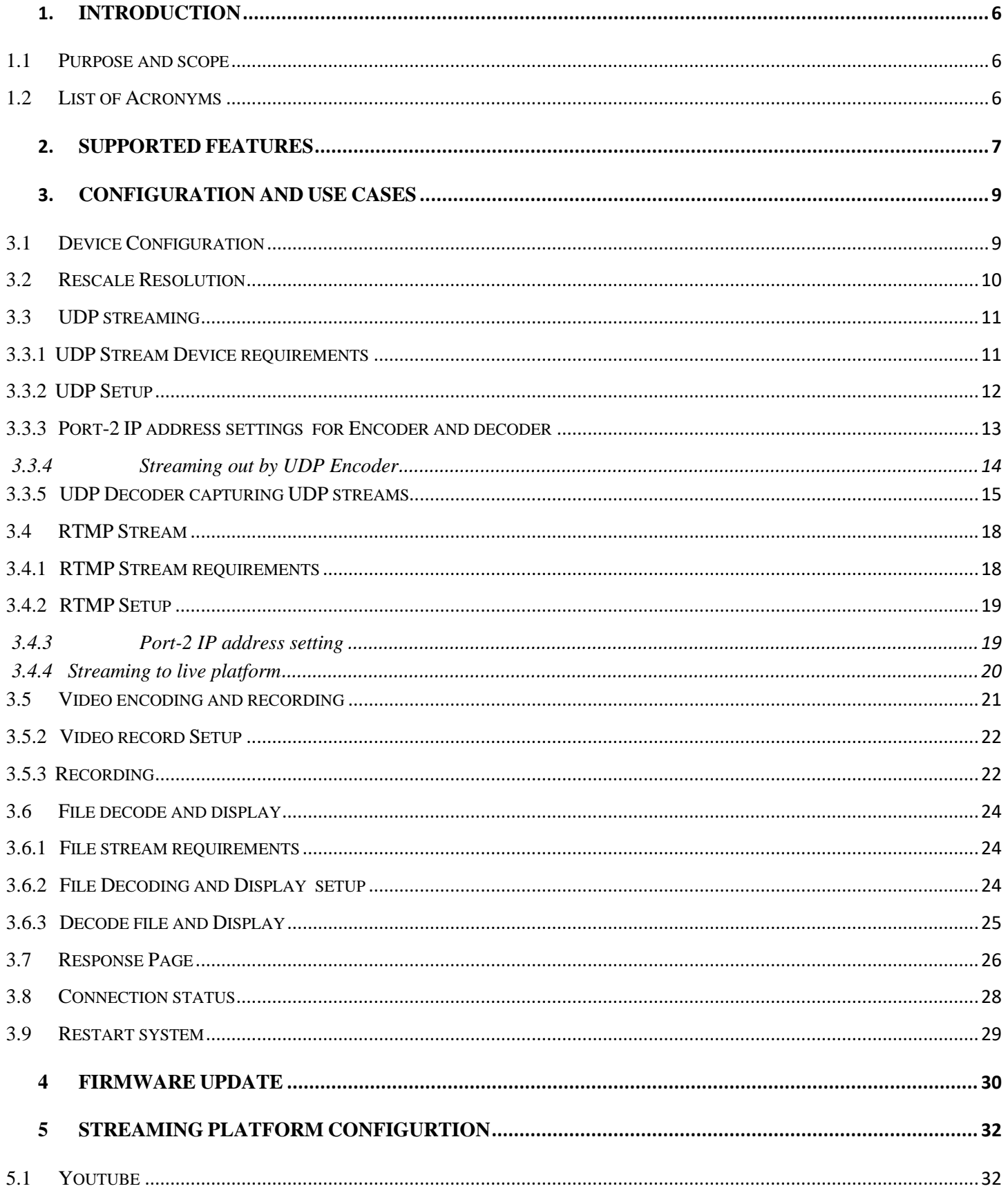

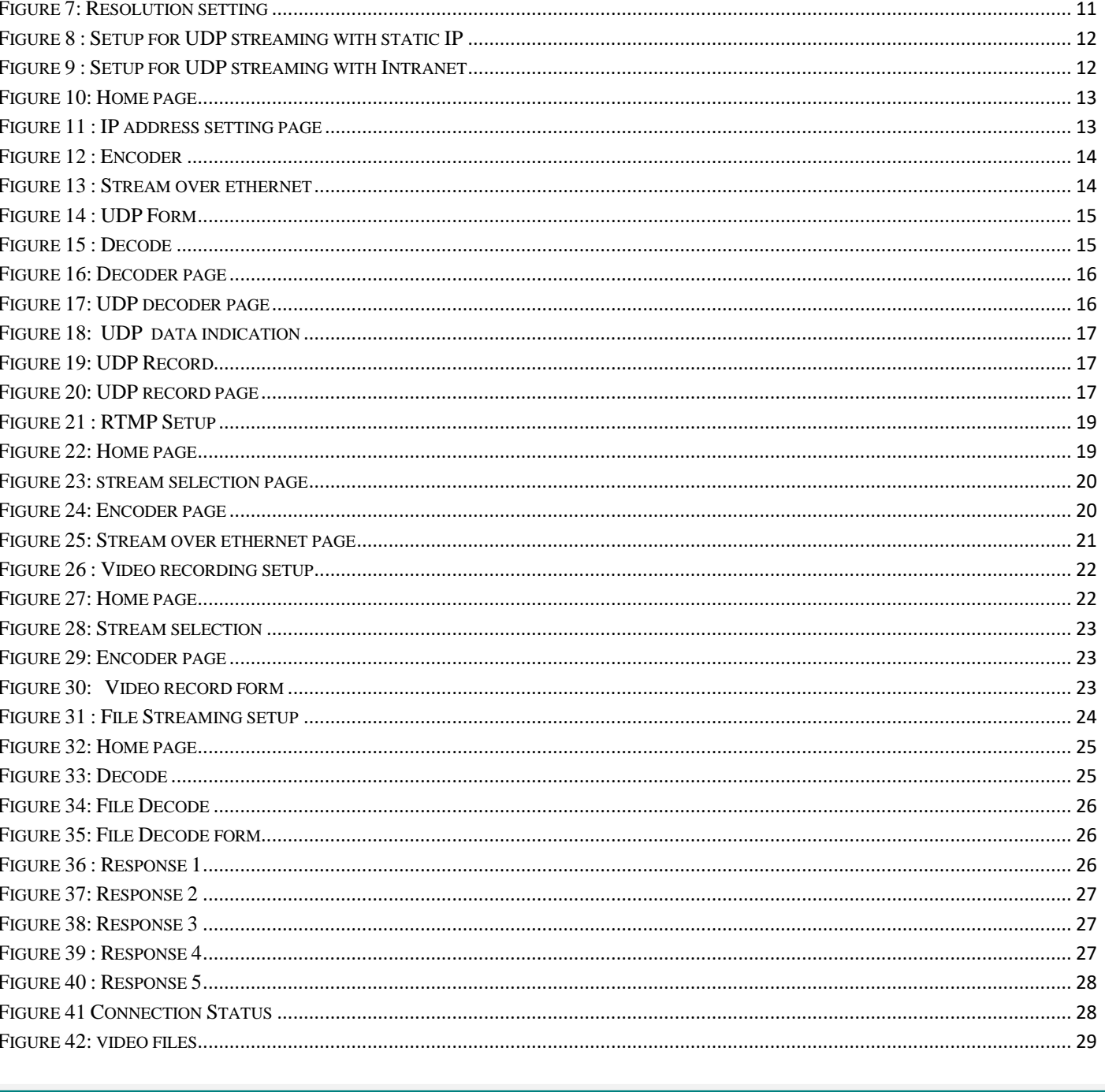

iWave Systems Technologies Pvt. Ltd.

# **ULL Streamer User Guide**

 $5.2$ 

# **List of Figures**

#### **REL 1.0** Page 4 of 35

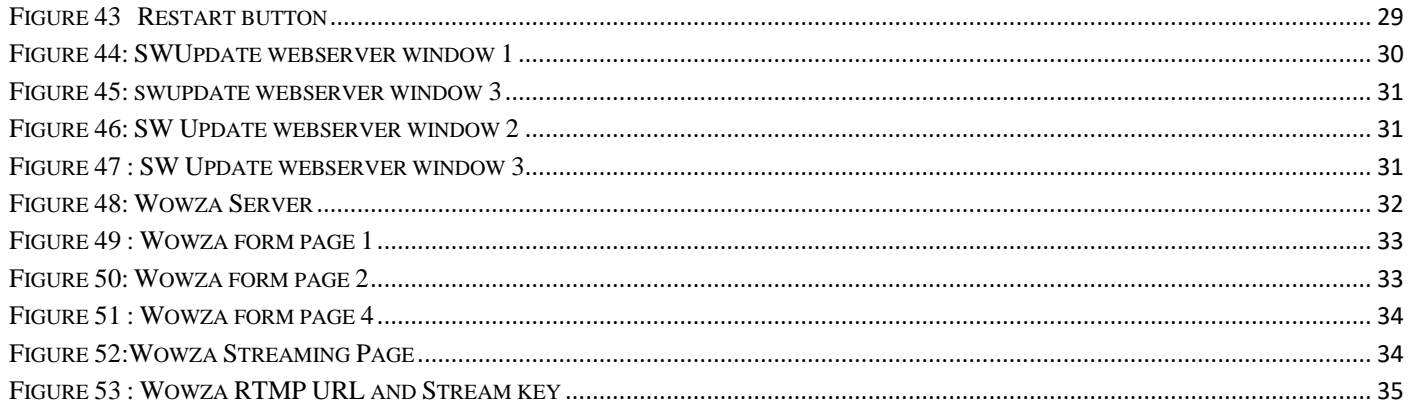

# **List of Tables**

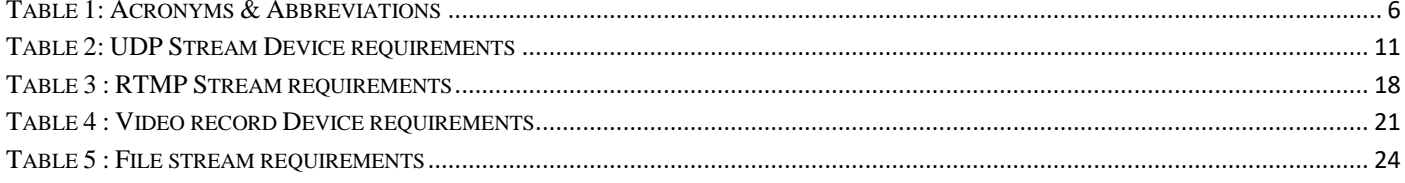

### **1. INTRODUCTION**

### <span id="page-5-1"></span><span id="page-5-0"></span>**1.1 Purpose and scope**

The purpose of this document is to help the user to configure and test ULL streamer.

#### <span id="page-5-2"></span>**1.2 List of Acronyms**

The following acronyms will be used throughout this document.

<span id="page-5-3"></span>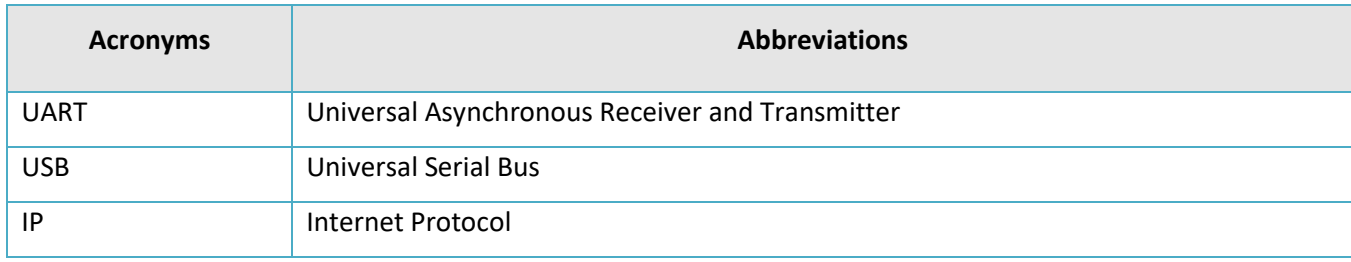

**Table 1: Acronyms & Abbreviations**

### **2. SUPPORTED FEATURES**

<span id="page-6-0"></span>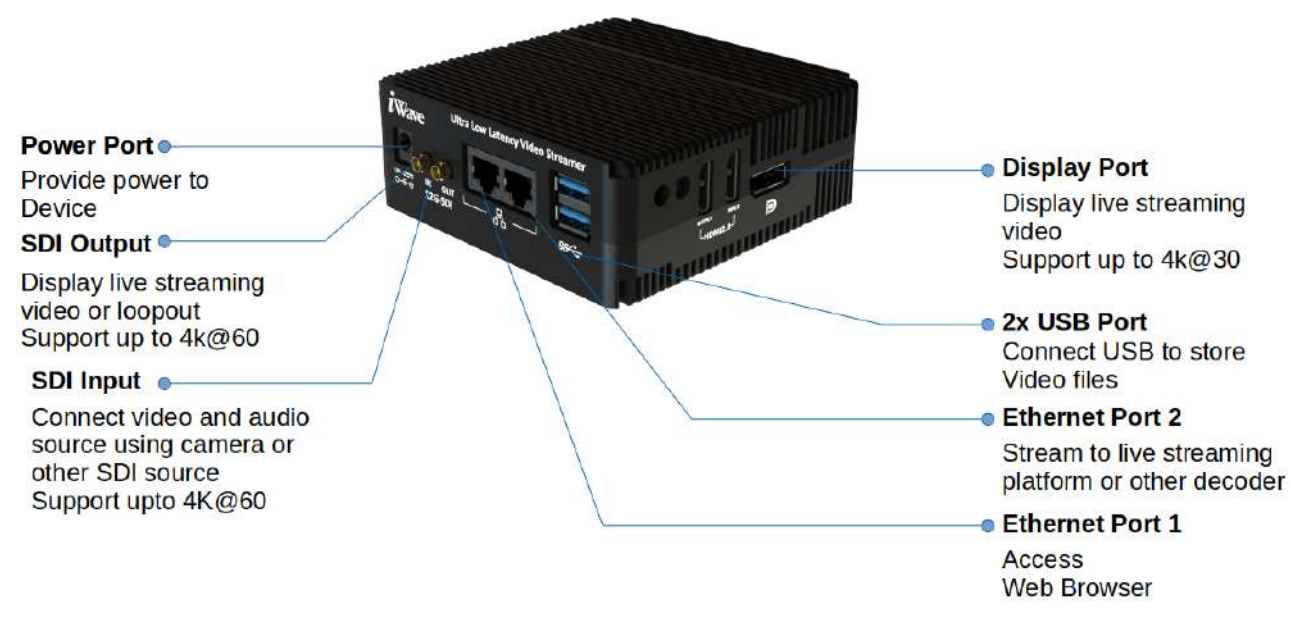

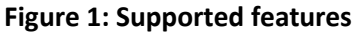

#### <span id="page-6-1"></span>➢ **Encoder and Decoder**

HEVC(H.265) / AVC(H.264) Encoder and Decoder

#### ➢ **Input/Output**

12G-SDI Input/Loop Out

DP Output (Loop-Out won't support)

2-channel stereo audio from 12G-SDI

#### ➢ **Protocol supported**

UDP, RTMP protocol

#### ➢ **Input and output resolution**

➢ Input resolution:

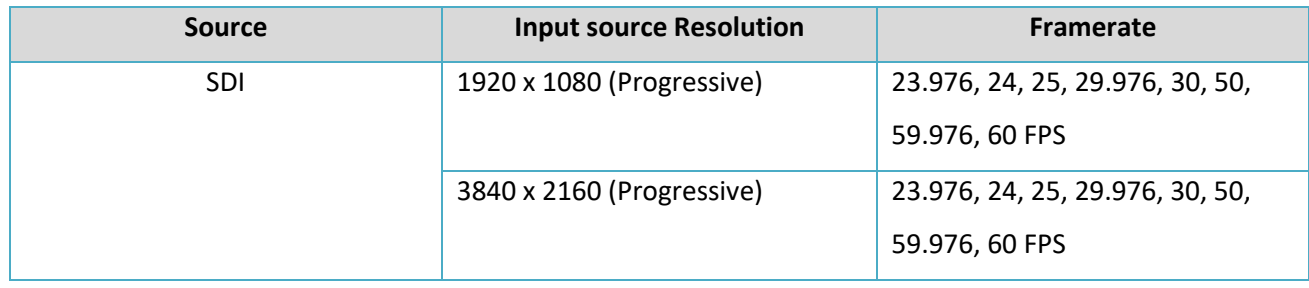

#### **Figure 2: input resolution**

<span id="page-6-2"></span>**Page 7 of 35 iWave Systems Technologies Pvt. Ltd.**<br>Page 7 of 35

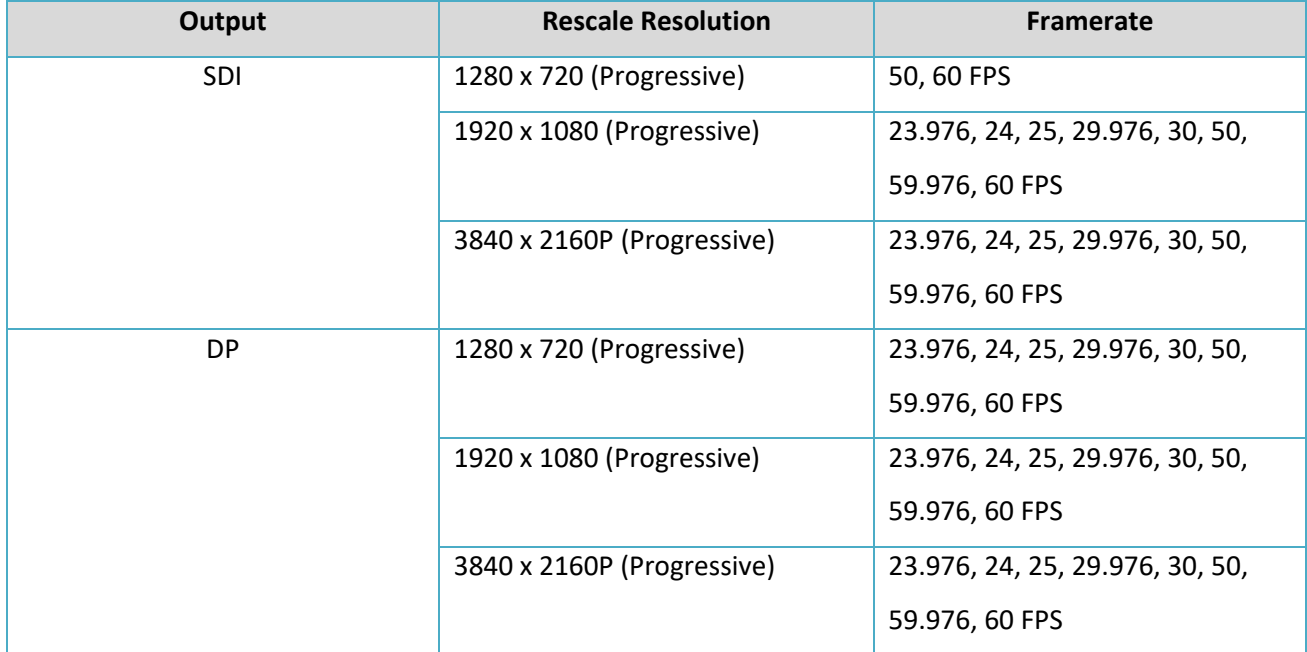

Output Resolution:

#### **Figure 3: output resolution**

#### <span id="page-7-0"></span>➢ **Others**

Recording and decode prerecording video Support point to point low latency streaming below 100ms Support video encryption and decryption for UDP streaming Auto start last streaming/recording when reboot the ULL streamer Rescale the input resolution Firmware update OTA

### **3. CONFIGURATION AND USE CASES**

#### <span id="page-8-0"></span>**The units can be used**

- 1. UDP streaming
- 2. RTMP streaming
- 3. Video record
- 4. File decode

#### <span id="page-8-1"></span>**3.1 Device Configuration**

Before using ULL Streamer user need to configure IP address to access that device. So first configure different static IP address for different device using below steps. Any device can be taken as encoder or decoder.

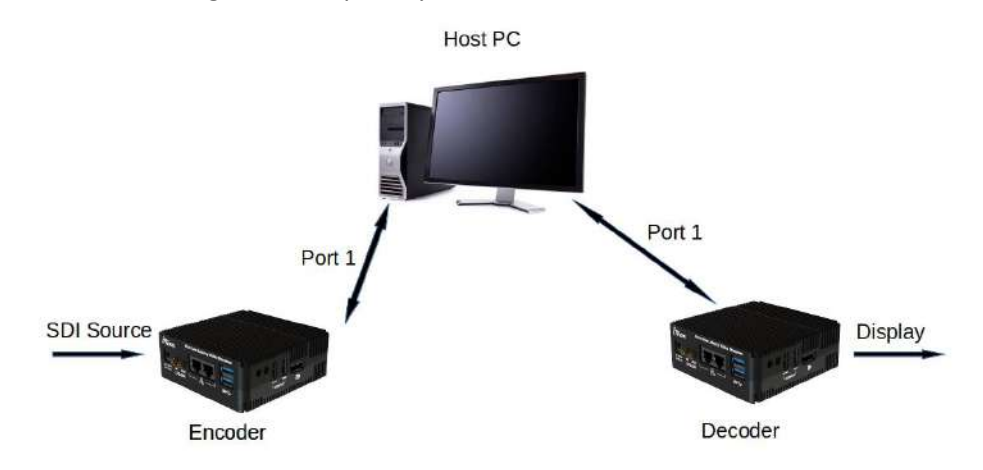

#### **Figure 4: encoder/decoder setup**

- <span id="page-8-2"></span>• Connect Power Cable to Board
- Connect Ethernet cable to ULL streamer and HOST PC as given in above setup.
- Power on the ULL streamer.
- When Device will boot first time it as set as 192.168.1.1 static IP address
- Set static IP address for HOST PC with same series 192.168.1.3
- Ping the ULL streamer IP address from host PC terminal to confirm both are connected. If not user can't able to open web browser

#### ping 192.168.1.1

- On the host PC, run web browser using chrome 192.168.1.1
- The following web browser will display

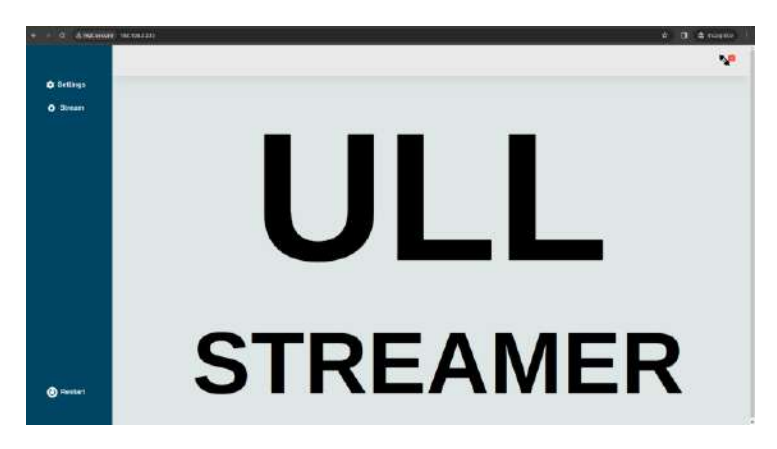

**Figure 5: Home page**

- <span id="page-9-1"></span>• Select settings > Ethernet from home page
- Select "**PORT1**"
- Enter static IP address for port 1 (192.168.1.1 for encoder and 192.168.1.2 for decoder)
- click "Save changes".

[Note: Static IP address should be different for different board with same network]

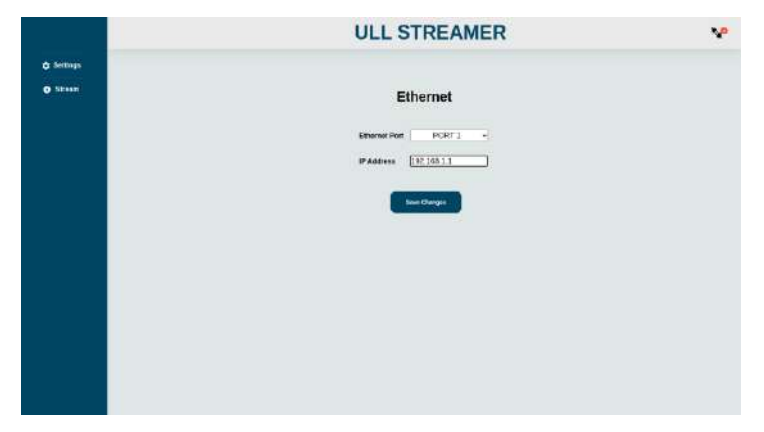

**Figure 6 : Ethernet Port 1 Setting**

#### <span id="page-9-2"></span><span id="page-9-0"></span>**3.2 Rescale Resolution**

In Encoder device, using this option user can scale up and scale down the input resolution. To rescale the input resolution follow the steps given below.

- Select Settings > Resolution
- Select the rescale output.
- ➢ Disable

Rescale is disabled. It will take input resolution

 $> 1280x720$ 

Rescale the the input resolution to 1280x720

 $\geq 1920x1080$ 

Rescale the the input resolution to 1920x1080

#### ➢ 3840x2160

Rescale the the input resolution to 3840x2160

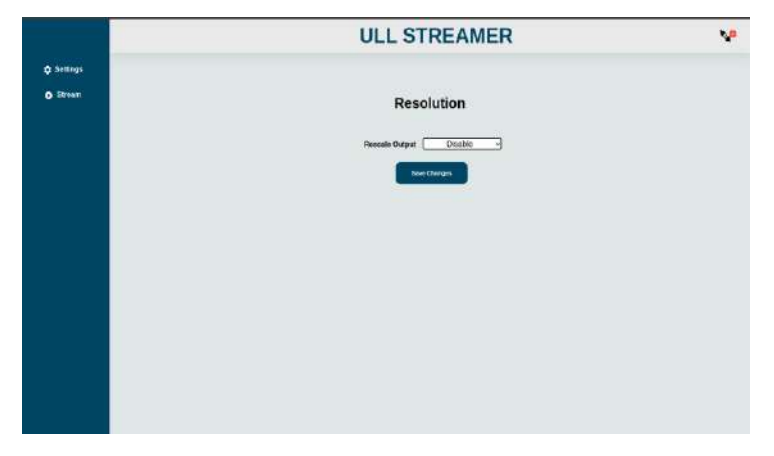

#### **Figure 7: Resolution setting**

<span id="page-10-2"></span>Note : Once user configured the rescale output, it will show the previous selected option as default value in resolution setting page.

#### <span id="page-10-0"></span>**3.3 UDP streaming**

Streaming over ethernet using UDP protocol

Two methods are possible.

- 1. Streaming with static IP address
- 2. Streaming with IP address from Intranet

<span id="page-10-3"></span>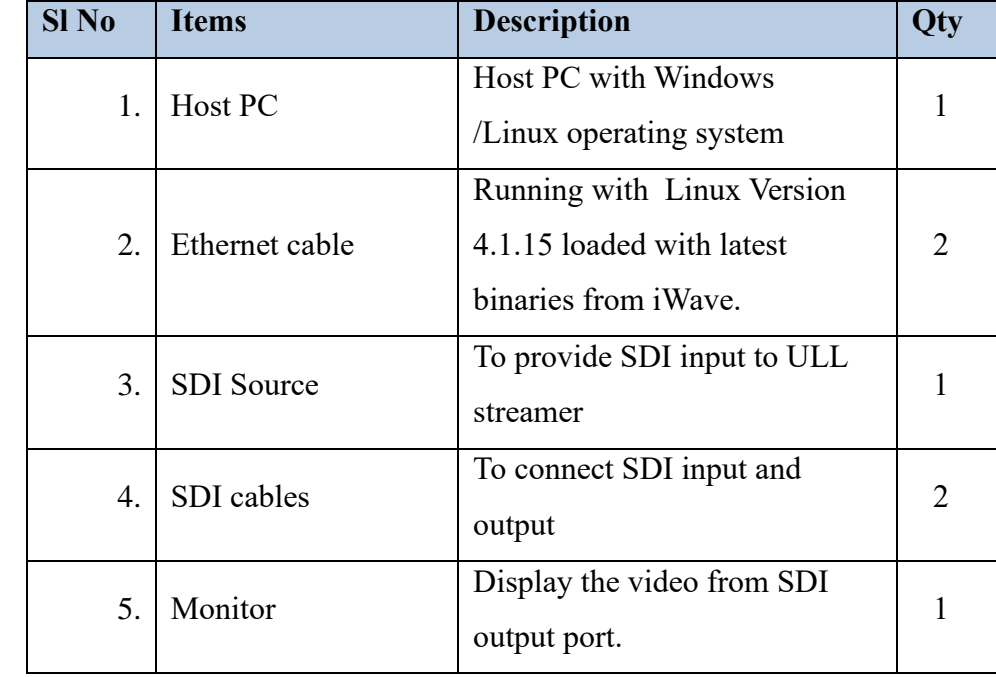

#### <span id="page-10-1"></span>**3.3.1 UDP Stream Device requirements**

#### <span id="page-11-0"></span>**3.3.2 UDP Setup**

Connect ULL streamer to HOST PC as in the set up

Host PC , Encoder/Decoder should be in same network

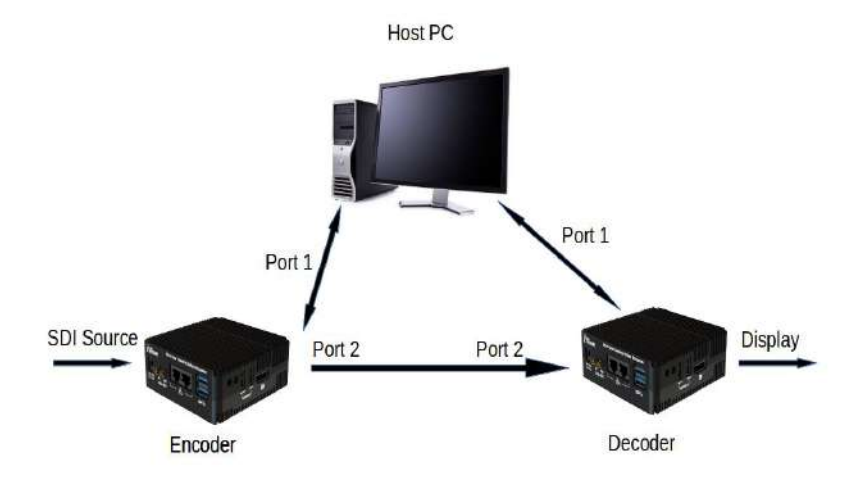

**Figure 8 : Setup for UDP streaming with static IP**

<span id="page-11-1"></span>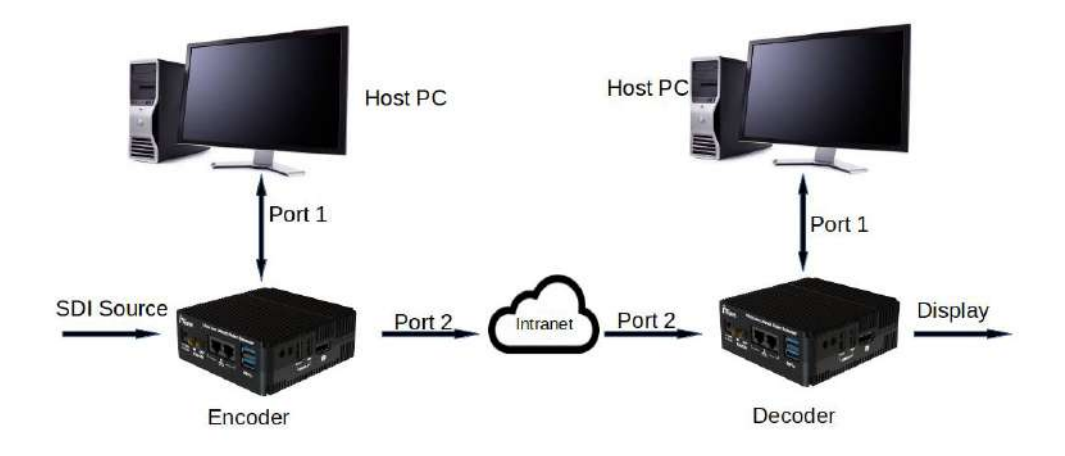

#### **Figure 9 : Setup for UDP streaming with Intranet**

- <span id="page-11-2"></span>• Do the setup as given above and Power on the Encoder and Decoder
- Port1 is used for browser and port2 is used for streaming
- IP address for setup
	- 1. HOST PC 192.168.1.3
	- 2. Encoder PORT 1 192.168.1.1
	- 3. Encoder PORT 2 192.168.2.1 / DHCP IP Address
	- 4. Decoder PORT 1 192.168.1.2
	- 5. Decoder PORT 2 192.168.2.2 / DHCP IP Address
- Set IP Address static on Host PC
- On the host PC, run web browser

**Page 12 of 35 iWave Systems Technologies Pvt. Ltd.**

- $\triangleright$  [http://192.168.1.1](http://192.168.1.1/) for encoder
- $\triangleright$  [http://192.168.1.2](http://192.168.1.2/) for decoder

In case of encoder or decoder below page will appear

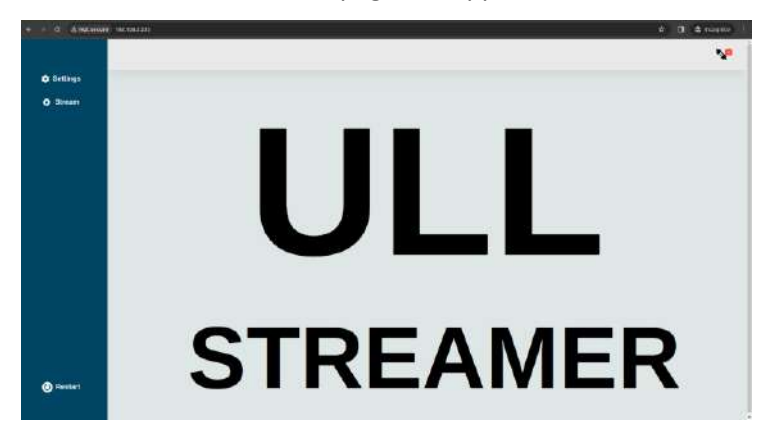

**Figure 10: Home page**

#### <span id="page-12-1"></span><span id="page-12-0"></span>**3.3.3 Port-2 IP address settings for Encoder and decoder**

- Select settings > Ethernet from home page
- Select **port2** in ethernet port
- Two select option will be available for PORT2. Static and DHCP
- To set static IP address for PORT2, select "**static**" in type
- Enter static IP address (192.168.2.1 for encoder and 192.168.2.2 for decoder)
- To set DHCP, select **"DHCP"** in type
- It will automatically set the IP address based on MAC address.
- <span id="page-12-2"></span>• click save changes.

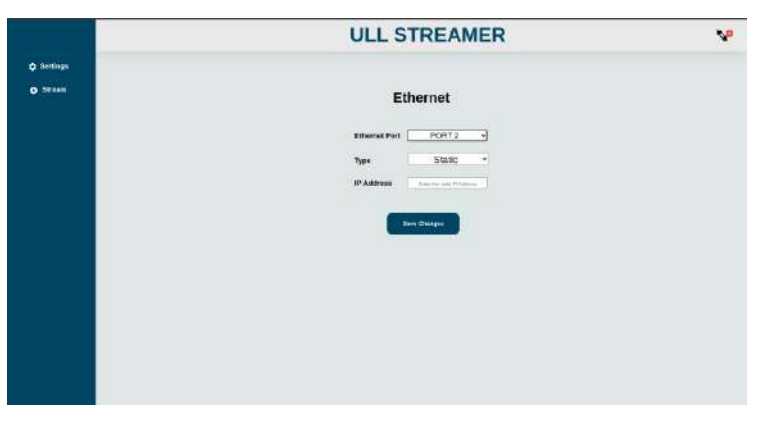

**Figure 11 : IP address setting page**

#### <span id="page-13-0"></span>**3.3.4 Streaming out by UDP Encoder**

Follow the below given steps for streaming with UDP protocol.

- Click Stream button from side menu
- Click Encoder

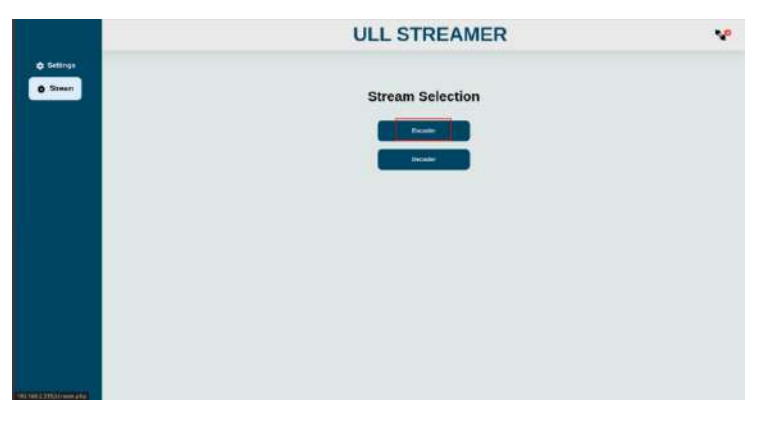

**Figure 12 : Encoder**

<span id="page-13-1"></span>• Click stream over ethernet

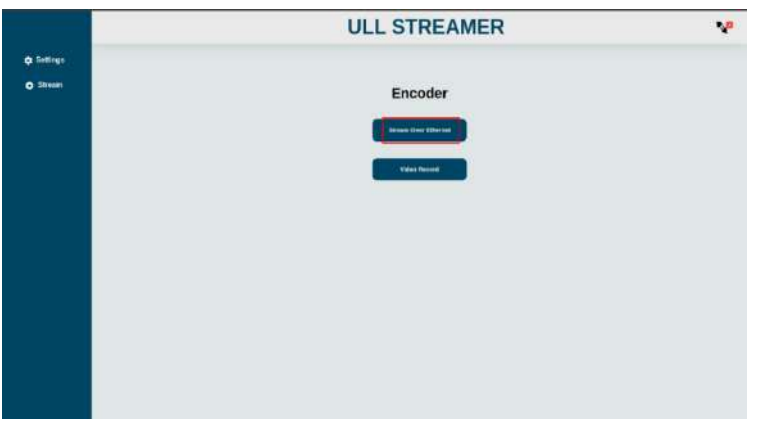

#### **Figure 13 : Stream over ethernet**

- <span id="page-13-2"></span>Select UDP from protocol drop down menu
- Enter IP address of decoder to where need to stream
	- Ex: 192.168.2.2 [port2 IP address]
- Enter bitrate. Recommended bitrate is 25000
- Select encoder and profile
- Select control rate. Recommended control rate is Low latency
- To stream with Encryption, enable encryption option.
- Video will be encrypted with following encryption key.

#### **"012345678901234567890123456789012345678901234567890123456789"**

- To stream with loop out, enable loop out checkbox. When loop out is enabled, it will display the video in Encoder device SDI output without audio.
- Start the streaming by clicking **"SUBMIT"** button.

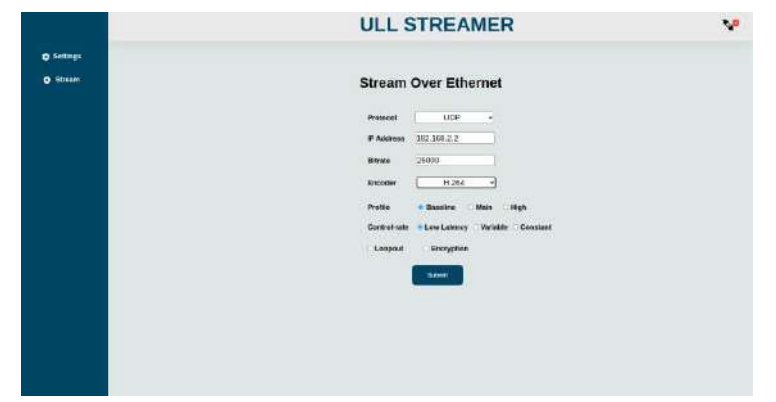

#### **Figure 14 : UDP Form**

- <span id="page-14-1"></span>• Now response page will appear based on success or failure. Please check **["Response page"](#page-25-0)** section for different response.
- To receive and decode streaming video refer below section.

**Note :** For H265 Encoder, profile selector is not available, It takes default main profile

control rate option is provided but not tested.

Maximum bitrate tested is 30000 kbps.

#### <span id="page-14-0"></span>**3.3.5 UDP Decoder capturing UDP streams**

To decode streaming video and display, follow the below given steps.

- Click Stream button from side menu
- Click Decoder

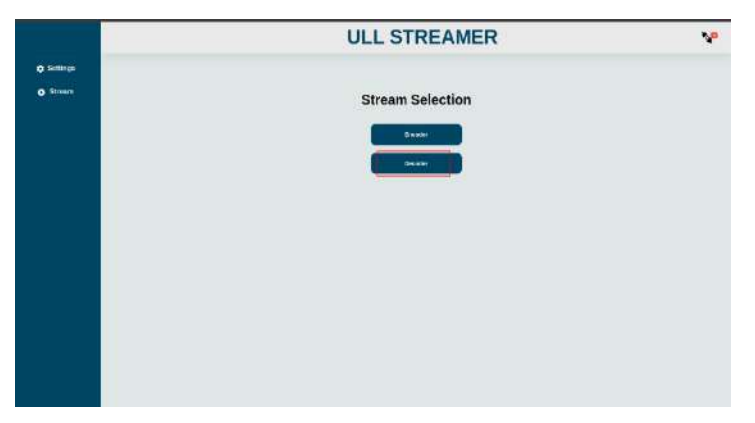

**Figure 15 : Decode**

- <span id="page-14-2"></span>There are two methods,
	- ➢ UDP decoder and display using SDI or DP output.
	- $\triangleright$  Record the received video

#### **3.3.5.1 UDP decoder and display**

Receive the streaming video, decode and display using SDI or DP output

• Click UDP decoder

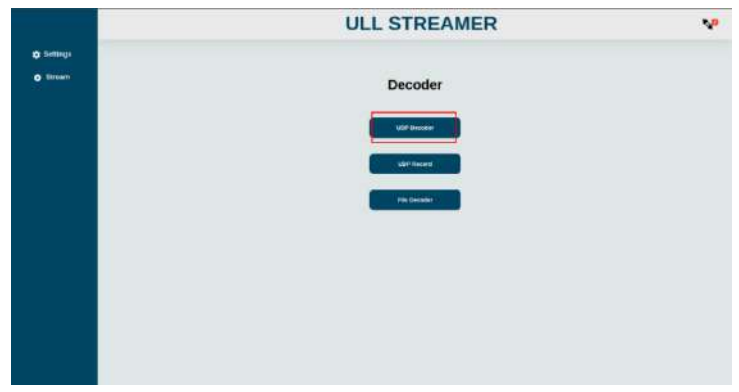

#### **Figure 16: Decoder page**

- <span id="page-15-0"></span>• Enter IP Address of Encoder from which IP address using for streaming Ex: 192.168.2.1 [Port2 IP address of Encoder]
- Select encoder from which is streamed from encoder device.
- Select Output option SDI or DP.
- Select Encryption, if streamed video is encrypted. If decoder parameter is mismatch with encoder parameter it won't display the video.
- Click start button for display the stream.

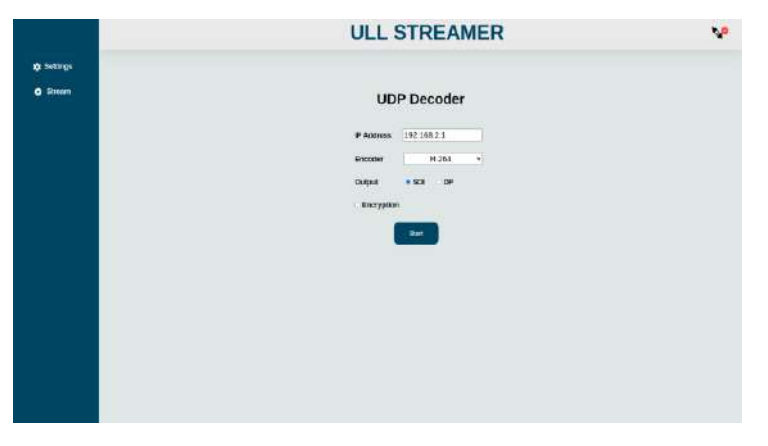

#### **Figure 17: UDP decoder page**

- <span id="page-15-1"></span>• Response page will appear based on success or failure. Please check **["Response page"](#page-25-0)** section for different response.
- It will take some time for display the stable video.
- It will start display the streamed video and audio, if decoder device is receive the data. Which is indicated by streaming icon. If decoder is receive the data, it shows green otherwise yellow.
- Also it will show the streaming information like width, height and framerate.

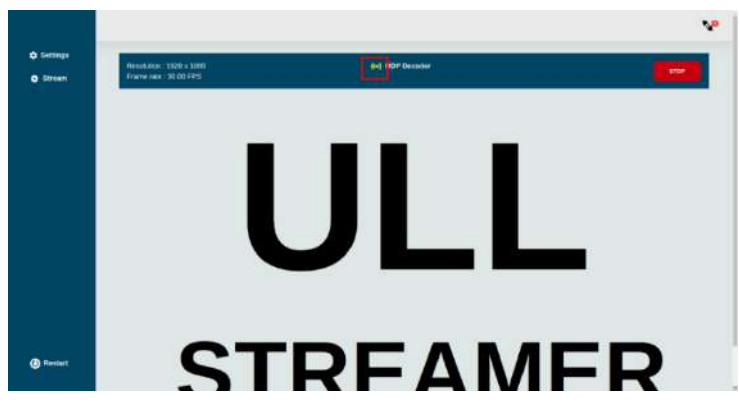

**Figure 18: UDP data indication**

<span id="page-16-0"></span>*Note : If it is not display the streamed video, recheck whether selected parameters are correct. If still not display, restart the streaming in both encoder and decoder.* 

*It will restart automatically, when resolution change occurs in encoder device.*

#### **3.3.5.2 UDP Record**

Receive the streaming video and store in MP4 file container.

• Click UDP Record

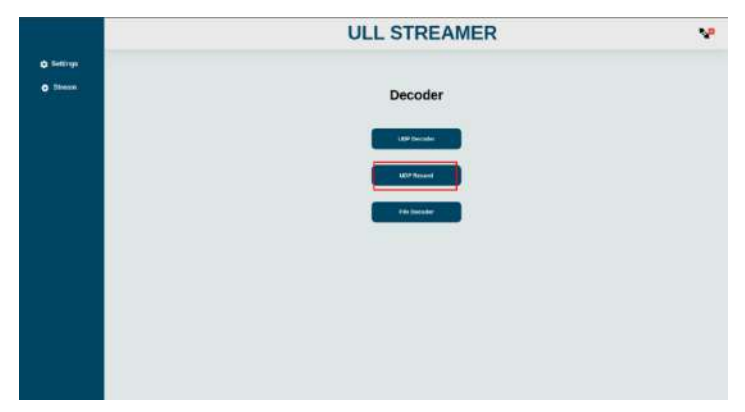

#### **Figure 19: UDP Record**

- <span id="page-16-1"></span>• Enter filename with .mp4 extension
- click "start" button.

<span id="page-16-2"></span>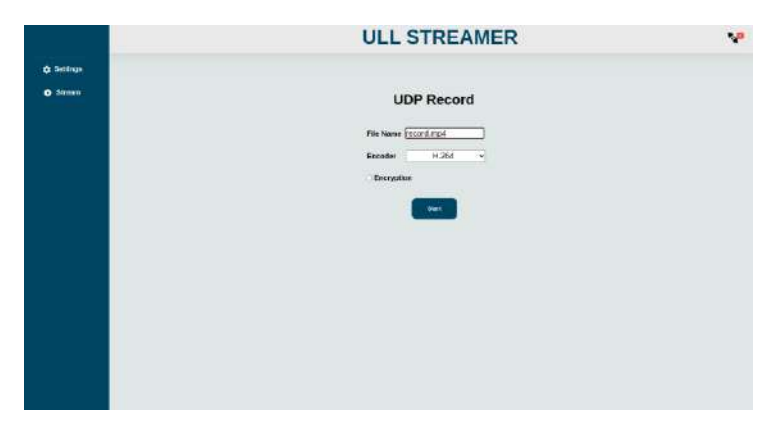

#### **Figure 20: UDP record page**

- Now It will redirect to response page and it will show recording status (success or failure). Please check **["Response page"](#page-25-0)** section for different response.
- It will start recording once decoder device is receive the data which is indicated by streaming icon in popup. If decoder is receive the data, it shows green otherwise yellow.
- Also it will show the recording information like width, height and framerate.

*Note : If decoder stop receiving the video from encoder, it will stop recording.*

*If encoder starts UDP streaming early and decoder starts streaming after 1 min , sometime it won't display the video need to restart using unplug and plug the ethernet cable or restart streaming in both encoder and decoder.*

#### <span id="page-17-0"></span>**3.4 RTMP Stream**

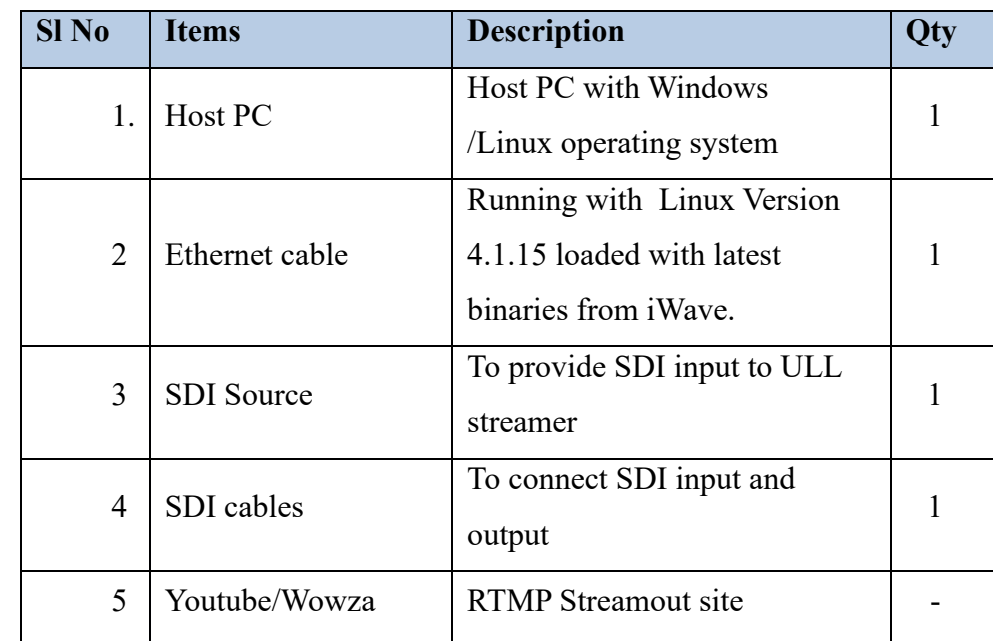

#### <span id="page-17-1"></span>**3.4.1 RTMP Stream requirements**

<span id="page-17-2"></span>**Table 3 : RTMP Stream requirements**

#### <span id="page-18-0"></span>**3.4.2 RTMP Setup**

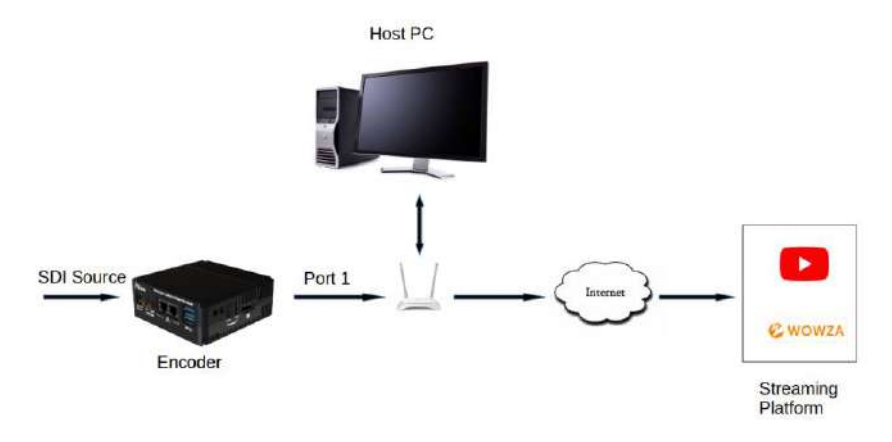

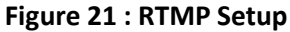

- <span id="page-18-2"></span>• Do the setup as given above and Power on the Encoder and Decoder
- Port1 is used by browser and port2 is used for streaming
- IP address for setup
	- 1. HOST PC 192.168.1.3
	- 2. Encoder PORT 1 192.168.1.1
	- 3. Encoder PORT 2 DHCP Server ( Port 2 IP Address is get from the DHCP Server)
- On the host PC, run web browser

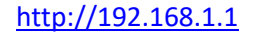

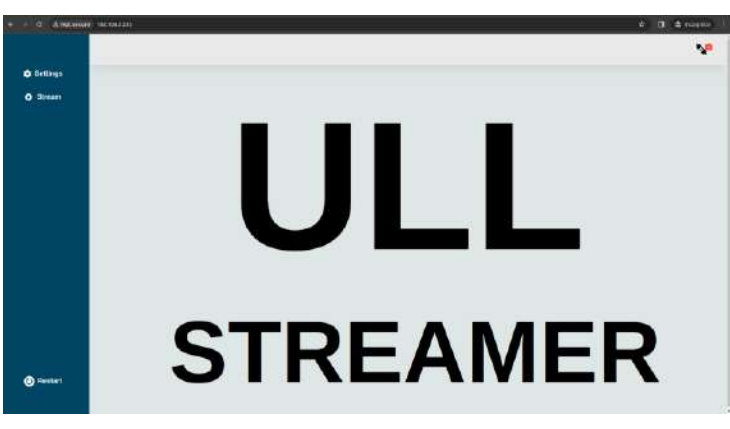

#### **Figure 22: Home page**

#### <span id="page-18-3"></span><span id="page-18-1"></span>**3.4.3 Port-2 IP address setting**

- Select settings > Ethernet from home page
- Select **port2** in ethernet port
- Two select option will be available for PORT2. Static and DHCP
- Select **"DHCP"** in type
- click save changes.
- It will automatically set the IP address based on MAC address.

#### <span id="page-19-0"></span>**3.4.4 Streaming to live platform**

Using this user can stream in Youtube or Wowza server. Before streaming, make sure that Youtube/wowza server is configured and got stream URL and stream Key. Refer steps given in **[streaming platform configuration](#page-31-0)** to get stream key and URL.

- Click Stream button from side menu
- Click Encoder

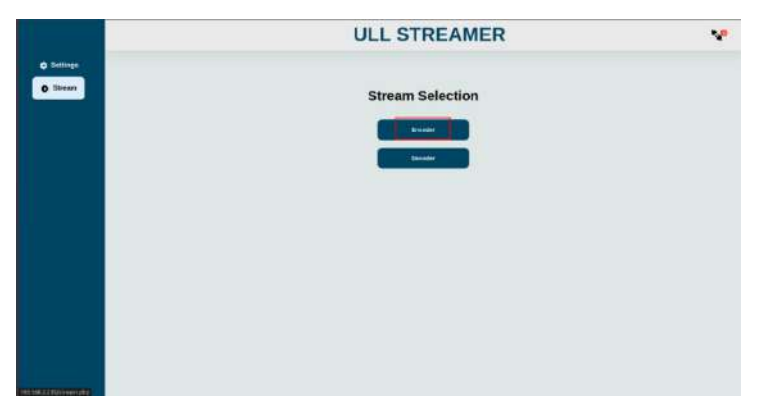

**Figure 23: stream selection page**

<span id="page-19-1"></span>• Click Stream over ethernet

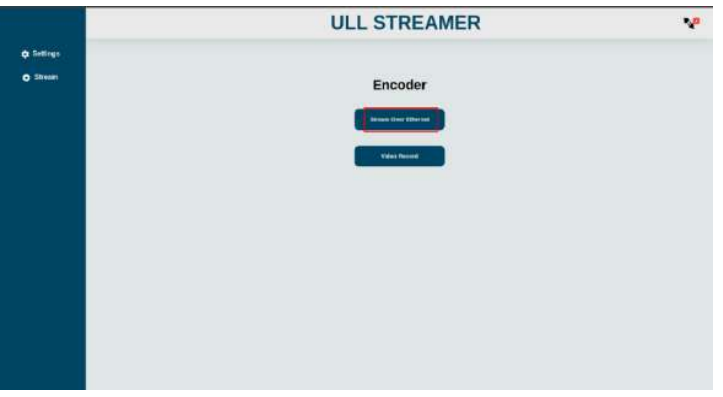

#### **Figure 24: Encoder page**

- <span id="page-19-2"></span>• Select RTMP from protocol drop down menu
- Enter valid RTMP URL and stream key of streaming platform.
- Enter bitrate and profile
- Enable loop out by clicking loop out checkbox
- Click "submit" button to start the streaming
- It will redirect to response page and it will show recording status (success or failure). Please check **["Response page"](#page-25-0)** section for different response.
- Youtube or wowza will display the streamed video with audio.

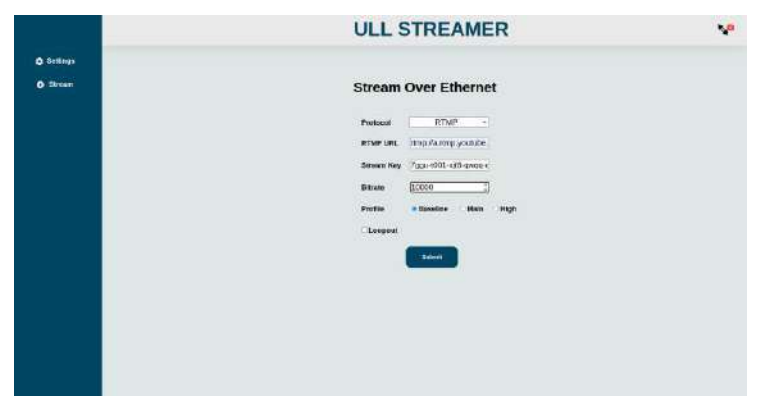

**Figure 25: Stream over ethernet page**

<span id="page-20-1"></span>Note : If video is not visible in Youtube, re verify whether URL and stream key is correct. Refresh the Youtube/wowza console and restart the streaming.

#### <span id="page-20-0"></span>**3.5 Video encoding and recording**

#### **3.5.1 Video record Device requirements**

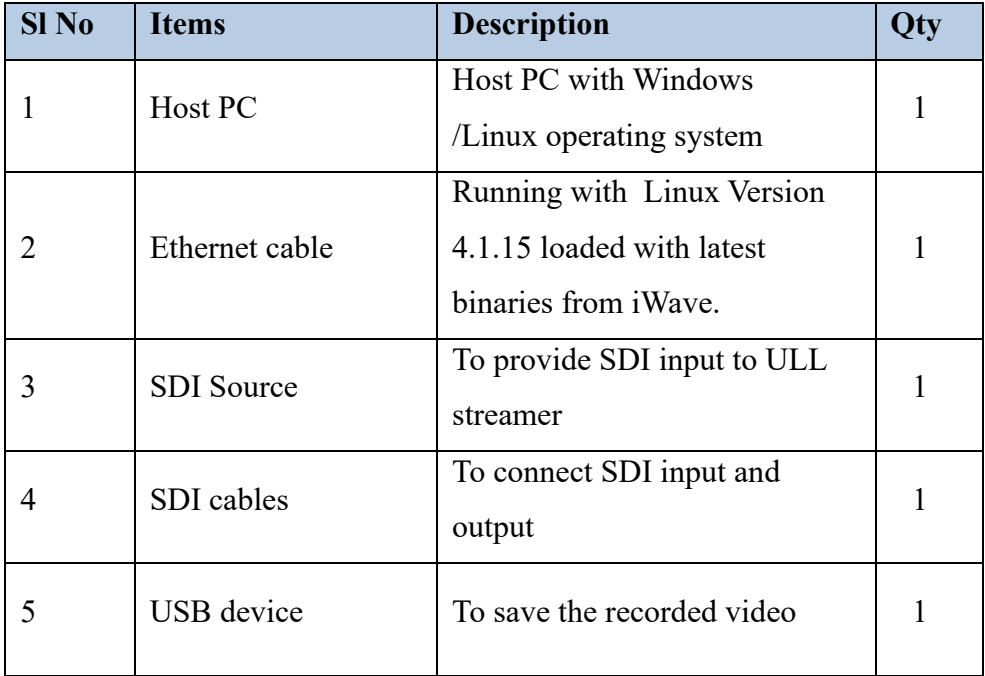

<span id="page-20-2"></span>**Table 4 : Video record Device requirements**

#### <span id="page-21-0"></span>**3.5.2 Video record Setup**

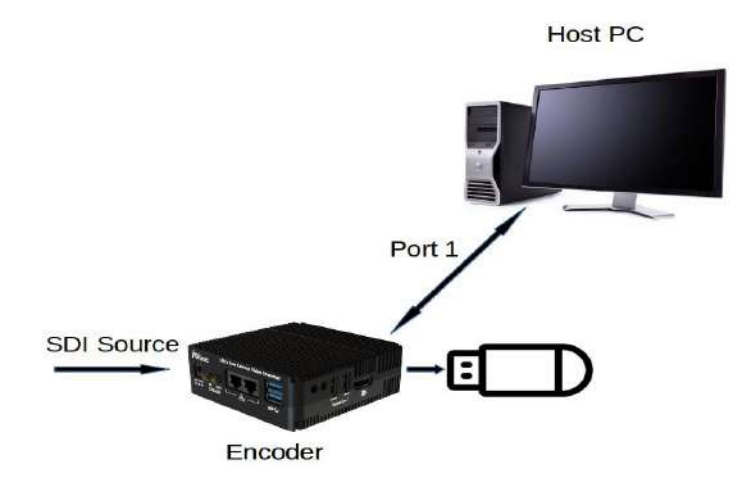

#### **Figure 26 : Video recording setup**

- <span id="page-21-2"></span>• Connect USB device(Pendrive) to the ULL streamer for store recorded files
- Do the setup as given above and Power on the Encoder
- IP address for setup
	- 1. HOST PC 192.168.1.3
	- 2. Encoder PORT 1 192.168.1.1
- On the host PC, run web browser

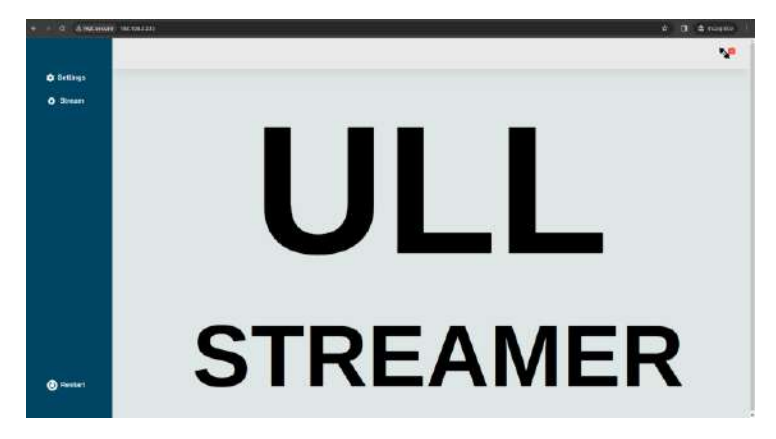

**Figure 27: Home page**

#### <span id="page-21-3"></span><span id="page-21-1"></span>**3.5.3 Recording**

It will encode and store the video and audio in file.

- Click Stream button from side menu
- Click Encoder

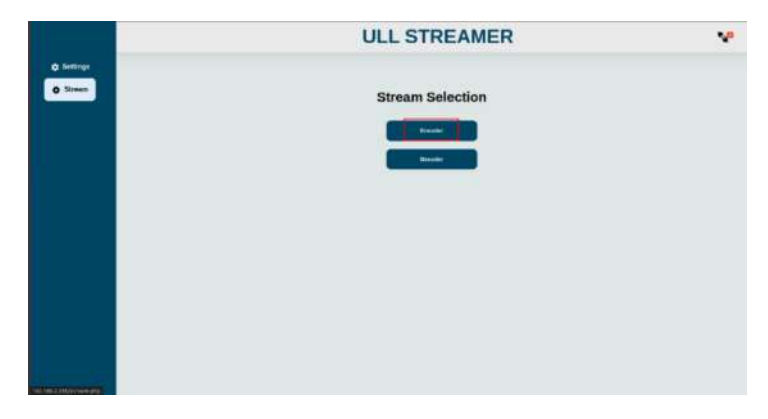

**Figure 28: Stream selection**

<span id="page-22-0"></span>• Click Video Record

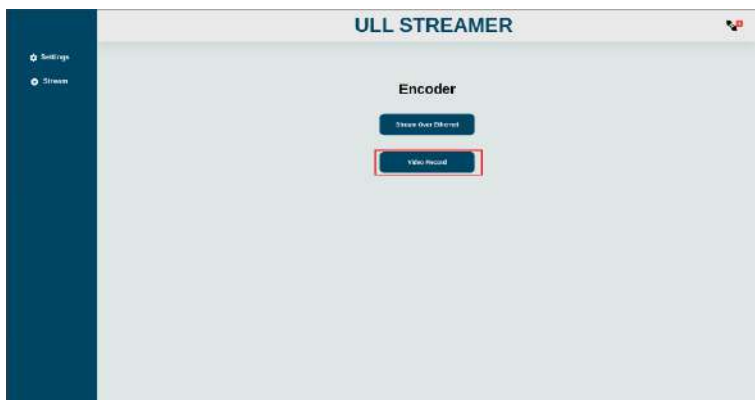

**Figure 29: Encoder page**

- <span id="page-22-1"></span>• Enter file name with .mp4 extension
- Enter bitrate. Recommended bitrate is 25000
- Select encoder and profile
- Select control rate. Recommended control rate is Low latency
- click "start" button

<span id="page-22-2"></span>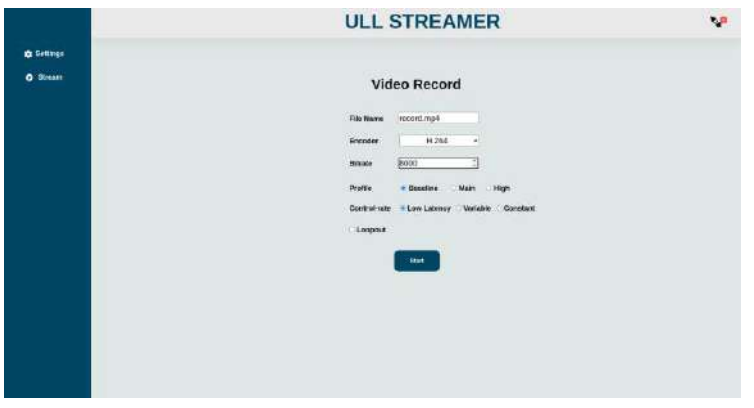

**Figure 30: Video record form**

- It will redirect to response page and it will show recording status (success or failure). Please check **["Response page"](#page-25-0)** section for different response.
- It will start recording and store it in USB device
- If USB having less then 50 MB storage space, then it will stop the ongoing recording automatically. To check remaining storage in pen drive, click connection status side panel.

*Note : Before click start button make sure USB Device is connected*

#### <span id="page-23-0"></span>**3.6 File decode and display**

#### <span id="page-23-1"></span>**3.6.1 File stream requirements**

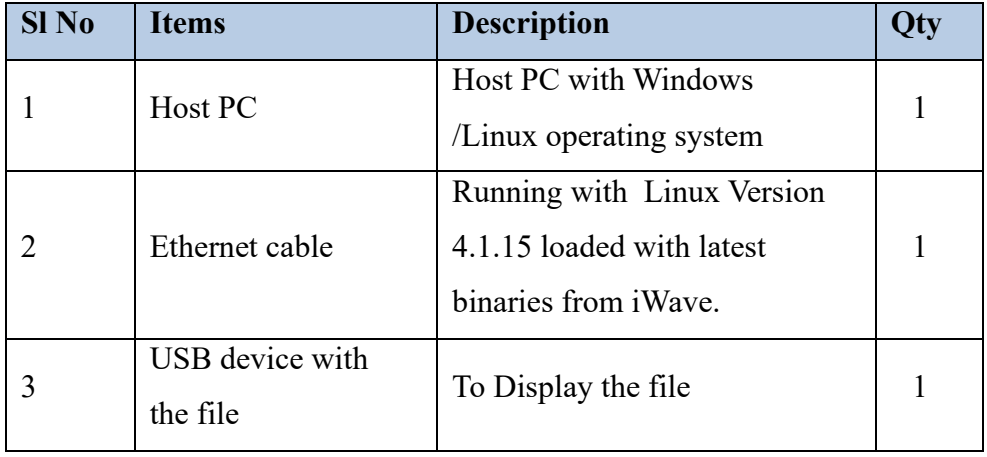

#### **Table 5 : File stream requirements**

#### <span id="page-23-4"></span><span id="page-23-2"></span>**3.6.2 File Decoding and Display setup**

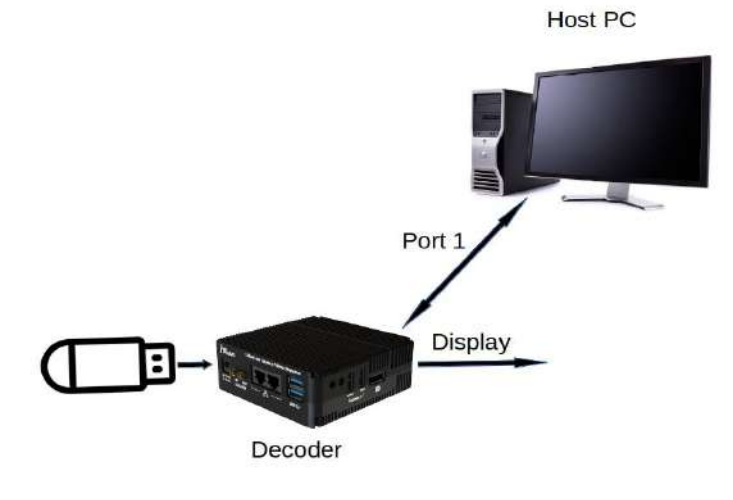

**Figure 31 : File Streaming setup**

- <span id="page-23-3"></span>• Do the setup as given above and Power on the Decoder
- IP address for setup
	- 1. HOST PC 192.168.1.3

**Page 24 of 35 iWave Systems Technologies Pvt. Ltd.**<br>Page 24 of 35

- 2. Decoder PORT 1 192.168.1.2
- On the host PC, run web browser
	- 192.168.1.2 [IP address of decoder]

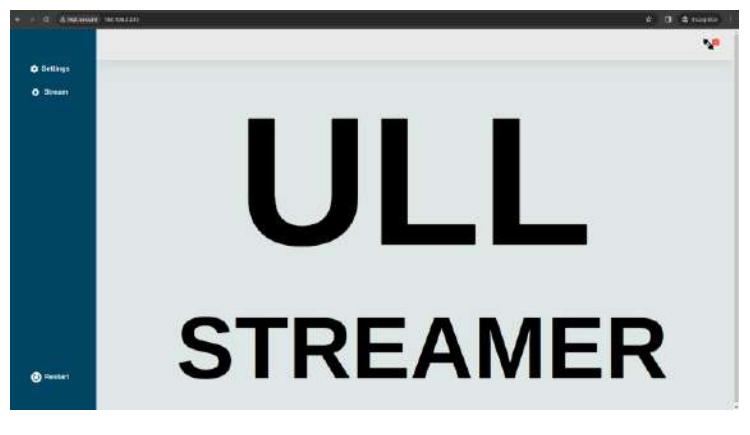

**Figure 32: Home page**

#### <span id="page-24-1"></span><span id="page-24-0"></span>**3.6.3 Decode file and Display**

Decode and display the encoded file exist in pen drive. Only support mp4 files.

- Click Stream button from side menu
- Click Decoder

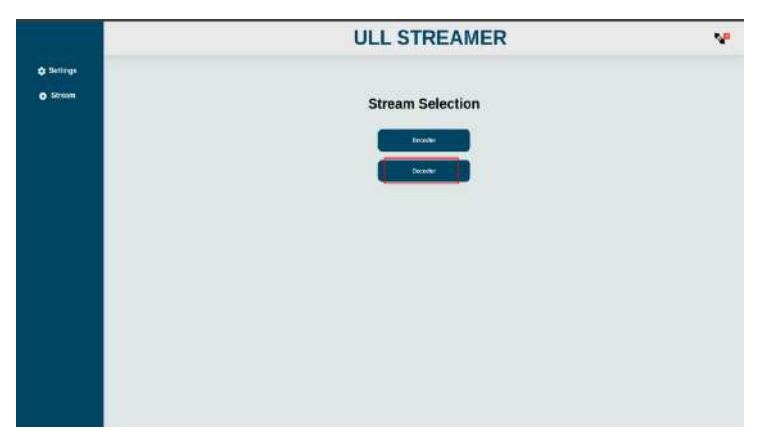

**Figure 33: Decode**

<span id="page-24-2"></span>• Click File Decode

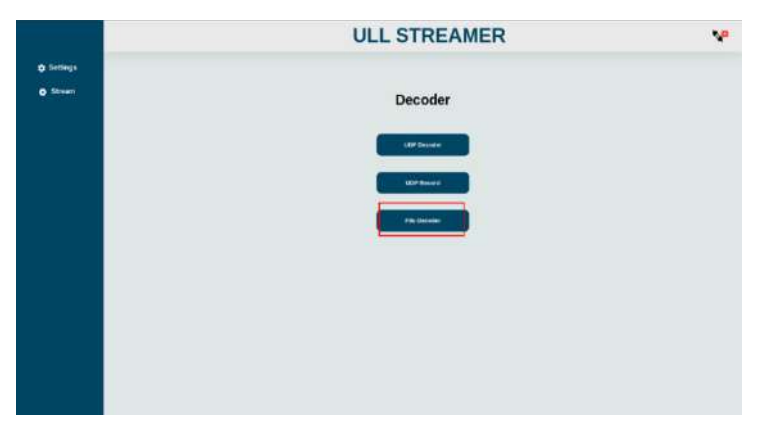

**Page 25 of 35 iWave Systems Technologies Pvt. Ltd.**

#### <span id="page-25-1"></span>**Figure 34: File Decode**

- Enter filename of video file which user need to display
	- example.mp4
- Click "start" button

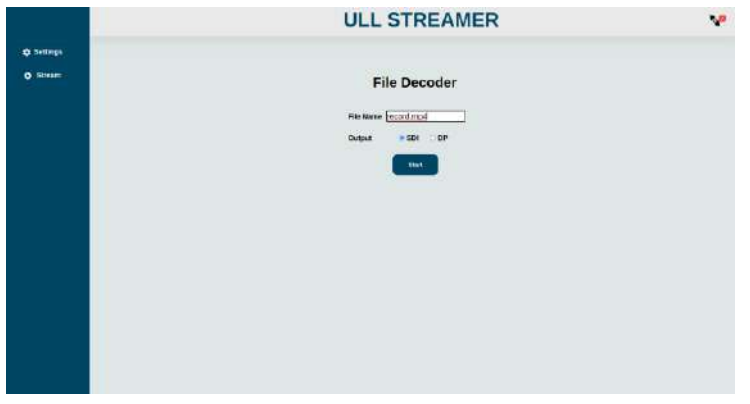

**Figure 35: File Decode form**

- <span id="page-25-2"></span>• It will redirect to response page and it will show display status (success or failure). Check **"[Response](#page-25-0) [page](#page-25-0)"** section for different response.
- It will display the recording file information like width, height and framerate.

#### <span id="page-25-0"></span>**3.7 Response Page**

#### **1. Streaming/Recording**

This message indicates that streaming/recording started successfully without any error. The popup will appear on top with streaming information like resolution and framerate. Also, it will show stop button using that user can stop the current streaming/recording , In that popup user can know which streaming/recording is running

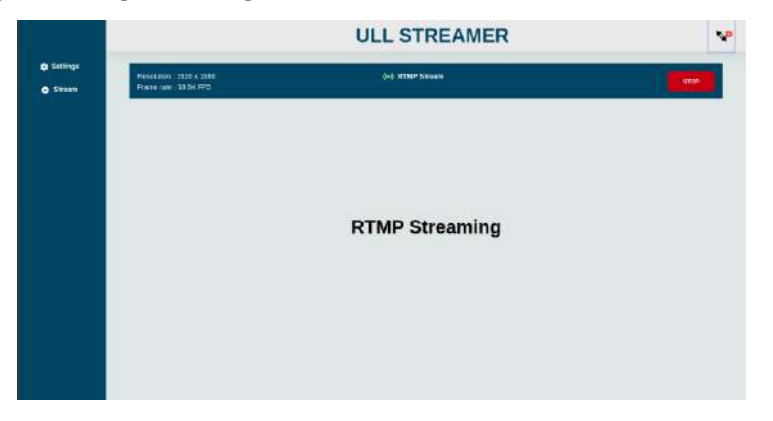

#### **Figure 36 : Response 1**

#### <span id="page-25-3"></span>**2. Check the video input source**

This message indicates that SDI source is not connected or not getting video from SDI source. Recheck the connection with connection status side panel.

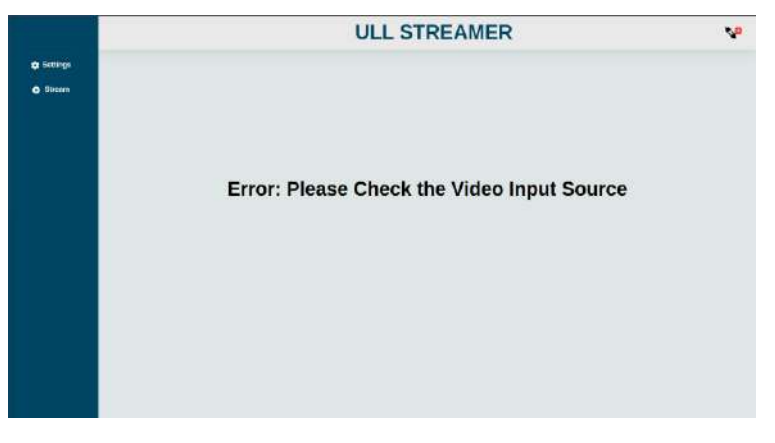

**Figure 37: Response 2**

#### <span id="page-26-0"></span>**3. Check the parameter**

This message indicates that some mismatch in entered parameters. For example if user given wrong URL, stream key, IP address etc. Please enter the valid parameters.

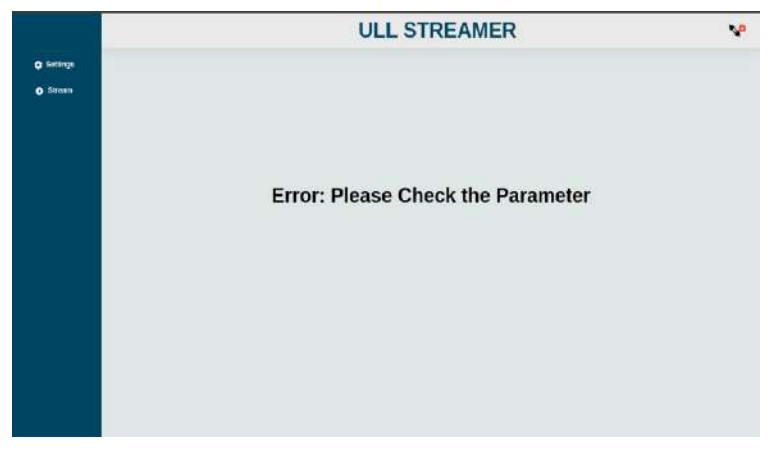

**Figure 38: Response 3**

#### <span id="page-26-1"></span>**4. Streaming is completed**

<span id="page-26-2"></span>This message indicates that ongoing streaming/recording is completed.

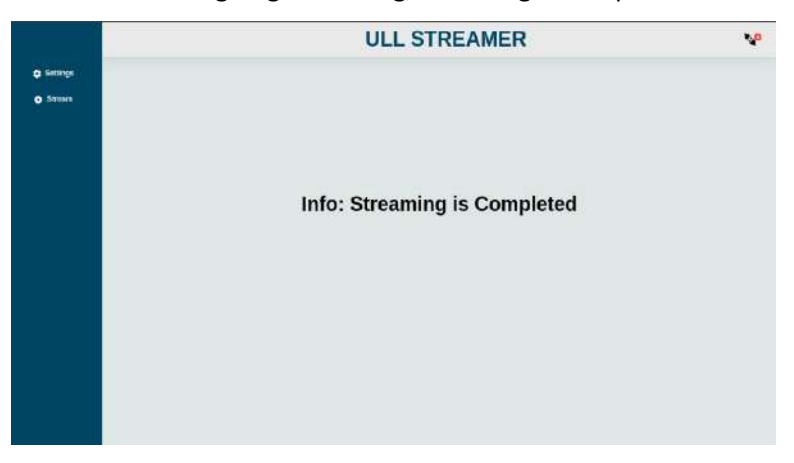

#### **Figure 39 : Response 4**

#### **5. UDP Decoder is processing**

This message indicates Decoder is waiting for UDP data from encoder

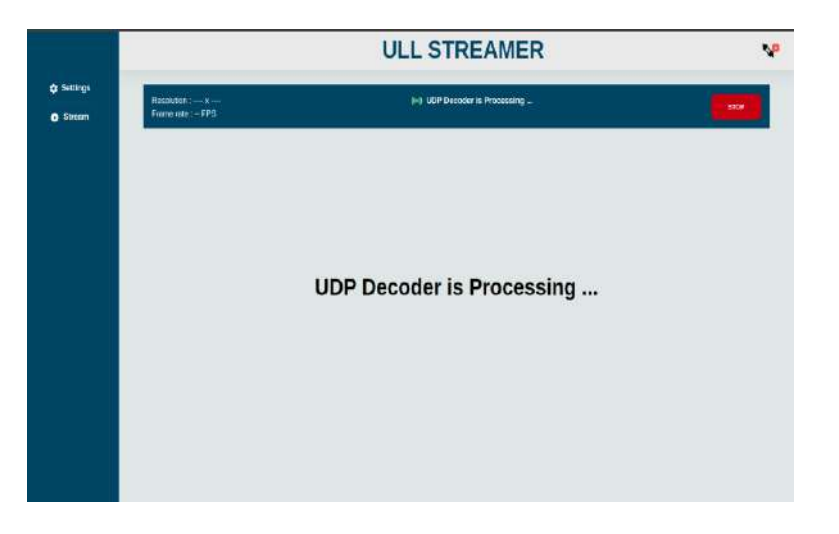

**Figure 40 : Response 5**

#### <span id="page-27-1"></span><span id="page-27-0"></span>**3.8 Connection status**

This side bar shows the status of ethernet, USB, SDI input and DP connection.

| <b>CONNECTION STATUS</b> |                                 |  |
|--------------------------|---------------------------------|--|
|                          | <b>Ethernet 1 : Down</b>        |  |
| כייים                    | <b>Ethernet 2:Up</b>            |  |
|                          | <b>USB:3.84 GB</b>              |  |
|                          | <b>SDI-Source : Disconnect</b>  |  |
|                          | <b>Display Port: Disconnect</b> |  |
|                          |                                 |  |

**Figure 41 Connection Status**

#### <span id="page-27-2"></span>**1. Ethernet status**

• If ethernet is connected it will show "**Up"** otherwise it will show status as **"Down"**.

#### **2. USB device status**

• If USB is not connected it will show the remaining storage of USB in GB. Otherwise, show "**Unknown"** in connection status.

- To check the recorded MP4 video files stored in Pen drive follow the below steps
- Click USB in connection status.
- To check the property of video file, click the file name. It will show File size, Duration, framerate resolution and encoder.
- User can download using "Download" button.

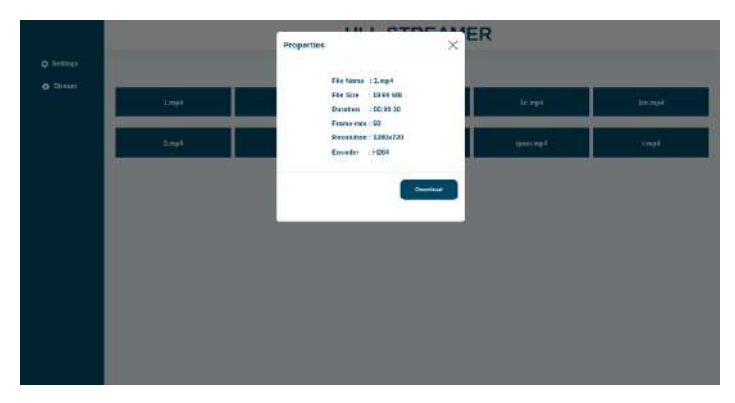

**Figure 42: video files**

#### <span id="page-28-1"></span>**3. SDI Connection status**

• If SDI source connected it will show status as "**Connected"**. Otherwise, it will show "**Disconnected"**

#### **4. Display Port Connection status**

<span id="page-28-0"></span>• If Display port connected it will show status as "**Connected"**. Otherwise, it will show "**Disconnected"**

#### **3.9 Restart system**

<span id="page-28-2"></span>User can restart the ULL streamer device using restart button which will be available in home page.

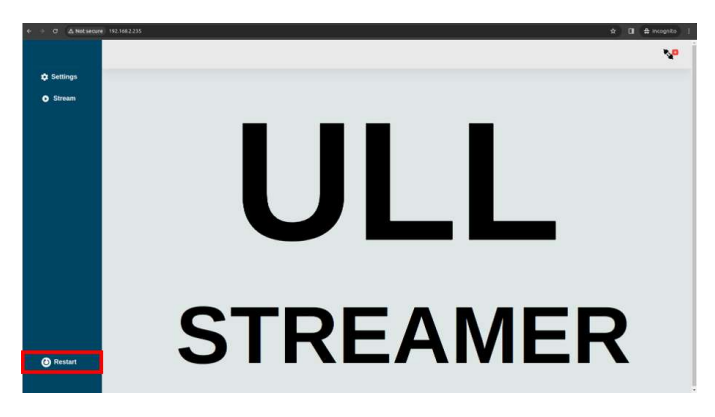

**Figure 43 Restart button**

### **4 FIRMWARE UPDATE**

<span id="page-29-0"></span>To update the binary to ULL streamer follow the below steps.

- Copy the .swu binary file from deliverables folder to HOST PC. <Deliverables path>/Binary/SDI-ULLStreamer\_v1\_1.swu
- Run the localhost in host pc web browser to start the SWUpdate webserver.

*http://"ULL Streamer IP address":"http port"*

**For Example:**

*http://192.168.1.2:8080*

• Below shown the webpage will be displayed if the webserver is configured properly.

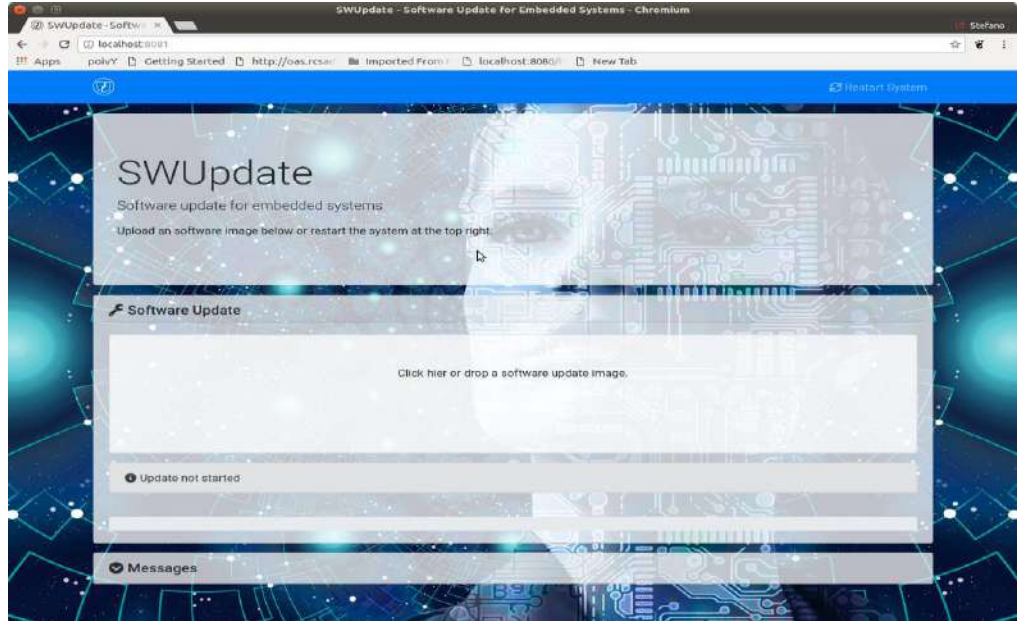

#### **Figure 44: SWUpdate webserver window 1**

<span id="page-29-1"></span>• Follow the below option to select the .swu image in host pc.

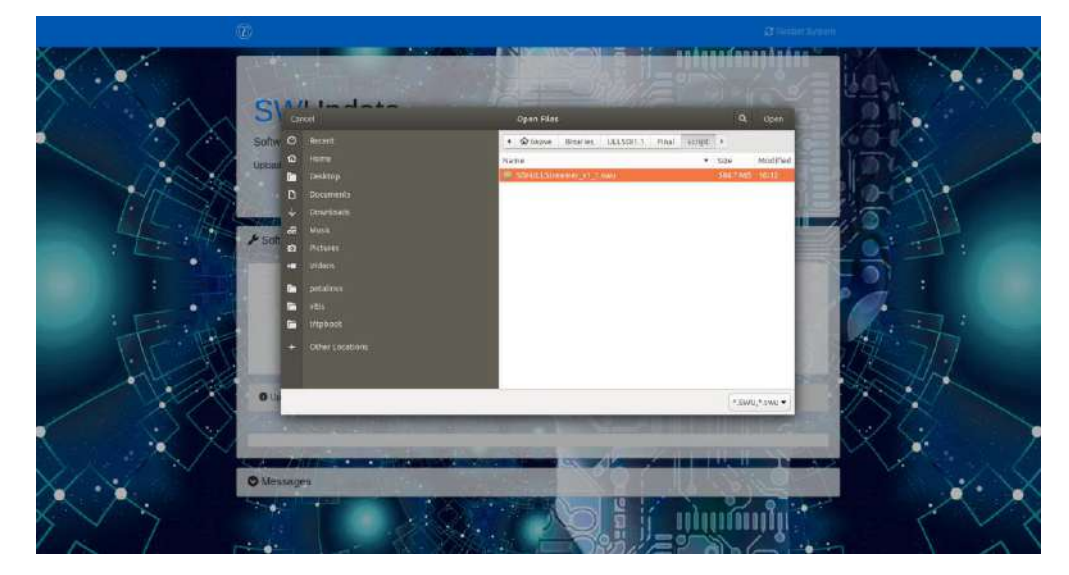

**Page 30 of 35 iWave Systems Technologies Pvt. Ltd.**

#### **Figure 45: swupdate webserver window 3**

<span id="page-30-0"></span>• Follow the below option to update the SWUpdate image in webserver. Don't power off the device during firmware update.

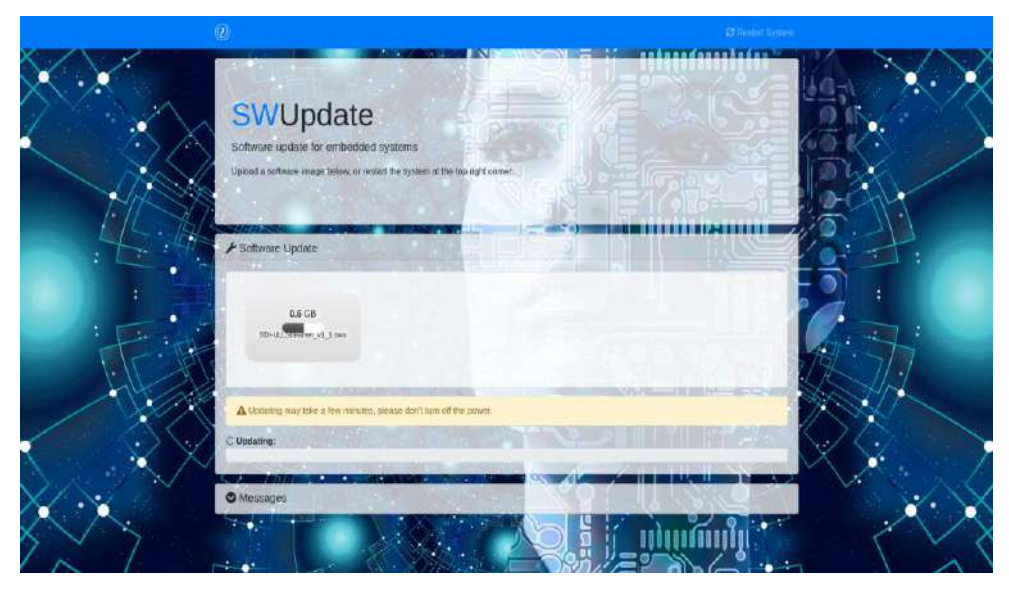

**Figure 46: SW Update webserver window 2**

<span id="page-30-1"></span>• Once extraction done it will reboot the ULL streamer.

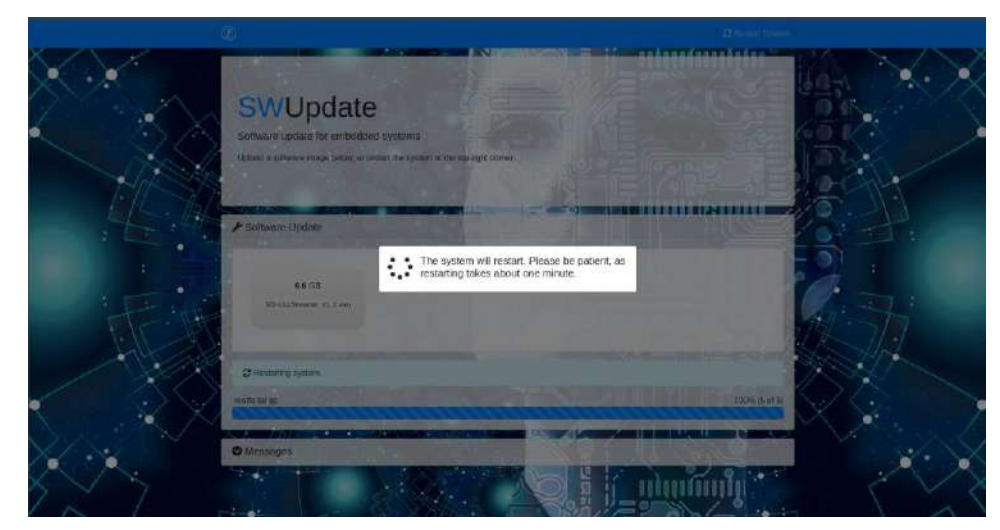

**Figure 47 : SW Update webserver window 3**

- <span id="page-30-2"></span>• Once reboot is done it will show normal window [figure: 44]
- Follow "**[Configuration and usecases](#page-8-0)**" section for update IP address setting and streaming

### **5 STREAMING PLATFORM CONFIGURTION**

<span id="page-31-0"></span>To stream to different platform, need to do the stream configuration.

#### <span id="page-31-1"></span>**5.1 Youtube**

To find URL and stream key, refer below link

<https://docs.castr.com/en/articles/2291756-how-to-find-my-youtube-stream-key>

To stream with low latency, check stream latency in stream settings.

#### **Latency achieved with Youtube**

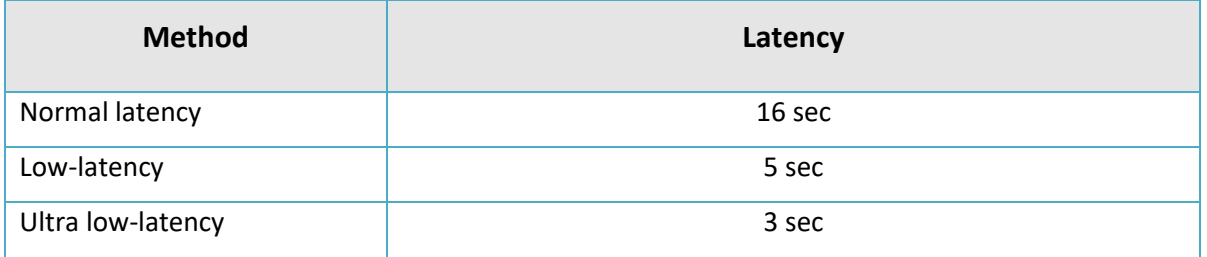

#### <span id="page-31-2"></span>**5.2 Wowza Server**

To find URL and stream key, follow bellow steps

- Create an account and login with below URL for free trial [Wowza | Wowza Video Trial](https://auth.wowza.com/register)
- Click Add Live Stream and create a live stream

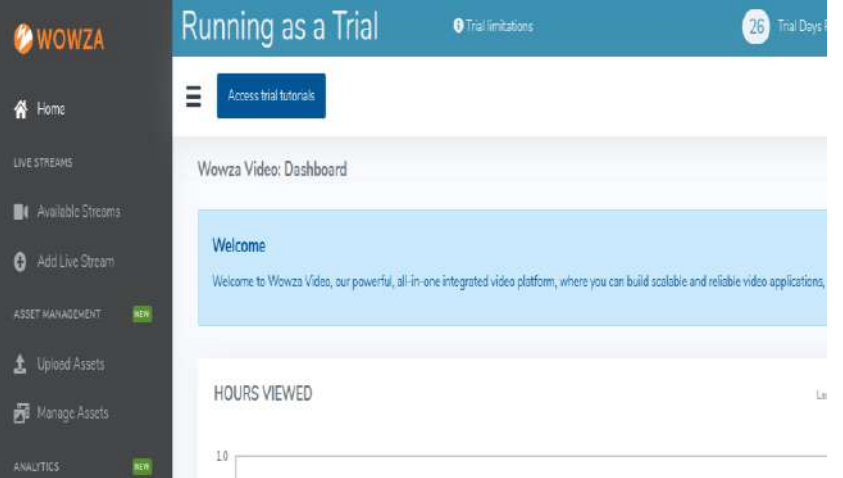

**Figure 48: Wowza Server**

<span id="page-31-3"></span>• Enter Name of the stream and below the name should select which location is closest to yourlocation and click next

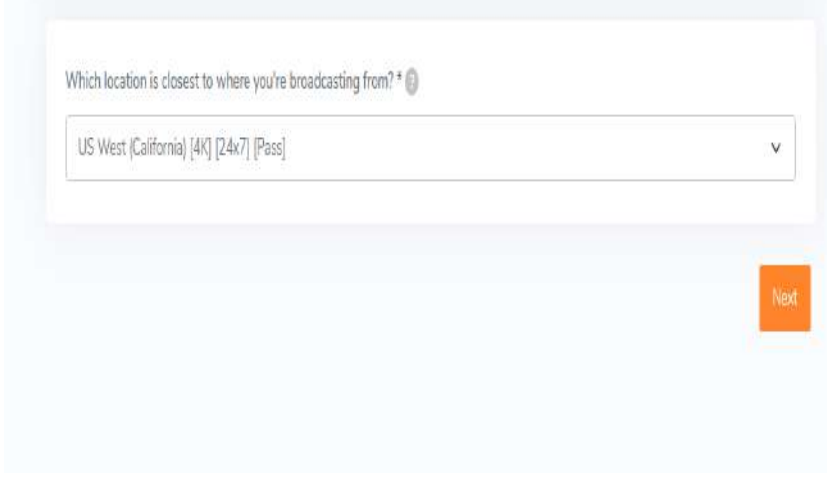

**Figure 49 : Wowza form page 1**

<span id="page-32-0"></span>• Encoder should be RTMP and rest of the things are default

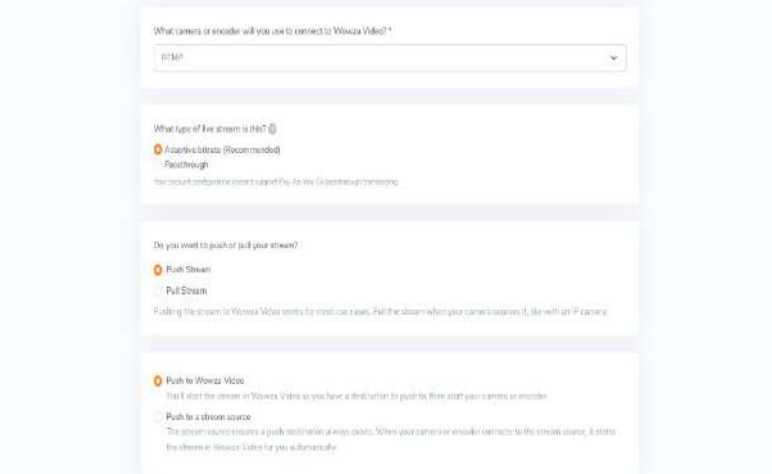

#### **Figure 50: Wowza form page 2**

<span id="page-32-1"></span>• Select which resolution you want and make tick in the source security check box

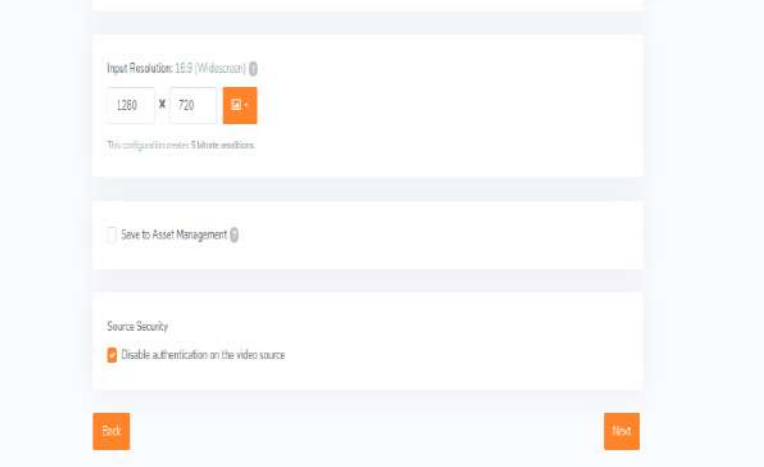

**Figure 51 : Wowza form page 4**

- <span id="page-33-0"></span>• Click Next for 3 times to create live stream
- Once created the page is look like below figure

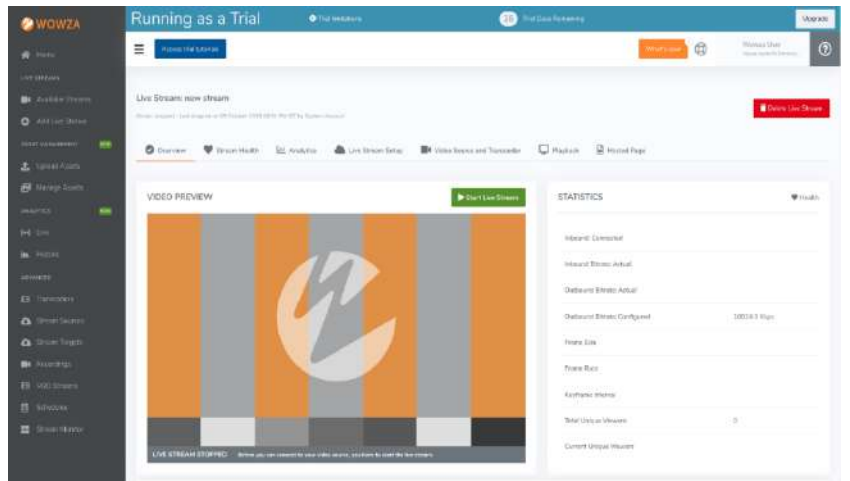

**Figure 52:Wowza Streaming Page**

<span id="page-33-1"></span>• If scroll down you can find RTMP URL and Stream key

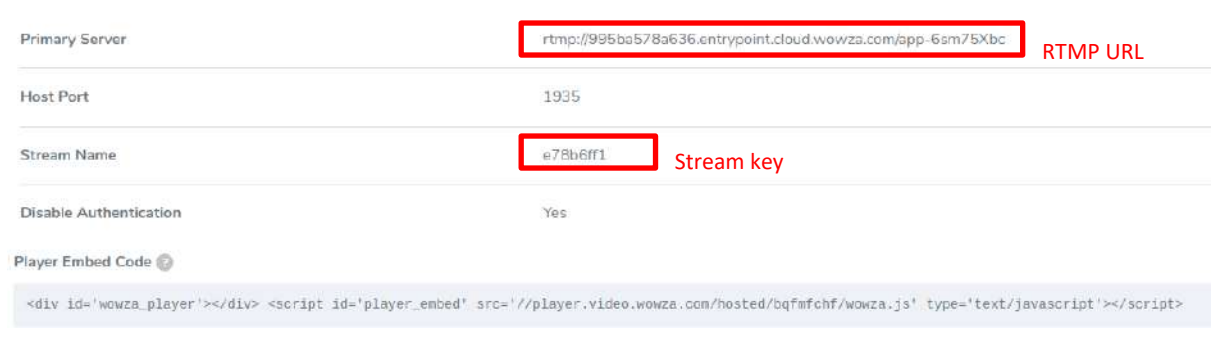

#### **Figure 53 : Wowza RTMP URL and Stream key**

<span id="page-34-0"></span>• To start wowza server, click start live stream button

Note: Latency achieved with normal latency is 30 sec and with low latency not tested.